# **FUJIFILM**

# **DIGITAL CAMERA X-520**

# **Nye funktioner**

Version 2.00

Funktioner, der er ændret som følge af firmwareopdateringer, stemmer muligvis ikke længere overens med beskrivelserne i den dokumentation, som følger med dette produkt. Gå på vores hjemmeside for information om tilgængelige opdateringer for forskellige produkter: *https://fujifilm-x.com/support/download/firmware/cameras/*

BL00005354-C00 **DA**

# **Indhold**

Firmwareversionen 2.00 i X-S20 tilføjer eller opdaterer nedenfor opstillede funktioner. For seneste brugervejledning, gå på følgende hjemmeside.

 *https://fujifilm-dsc.com/en-int/manual/*

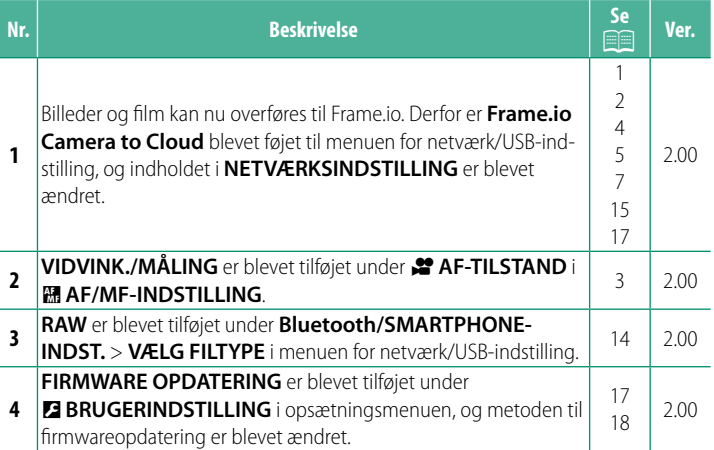

# **Ændringer og tilføjelser**

Ændringer og tilføjelser er som følger.

<span id="page-2-0"></span>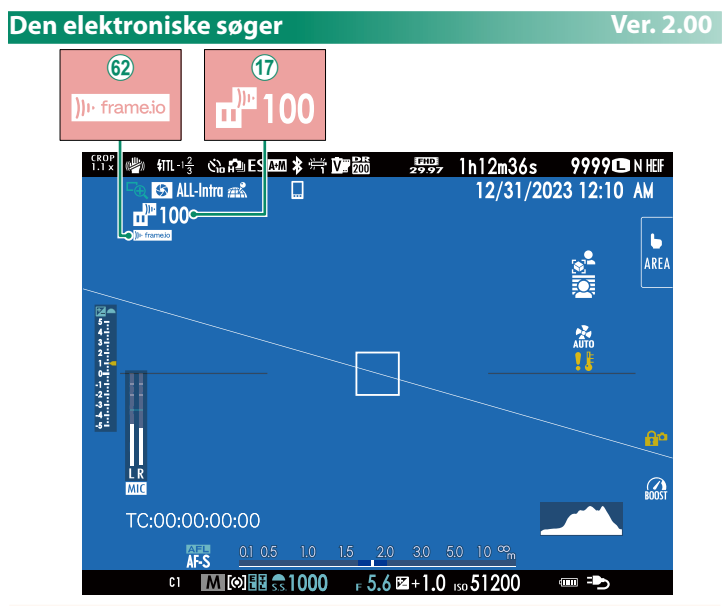

- (17) Kameraet viser ikoner, der angiver status for filer, som er valgt til eller aktuelt er under overførsel til Frame.io.
- 62 Kameraet viser et ikon, der angiver status for forbindelsen til Frame.io.

<span id="page-3-0"></span>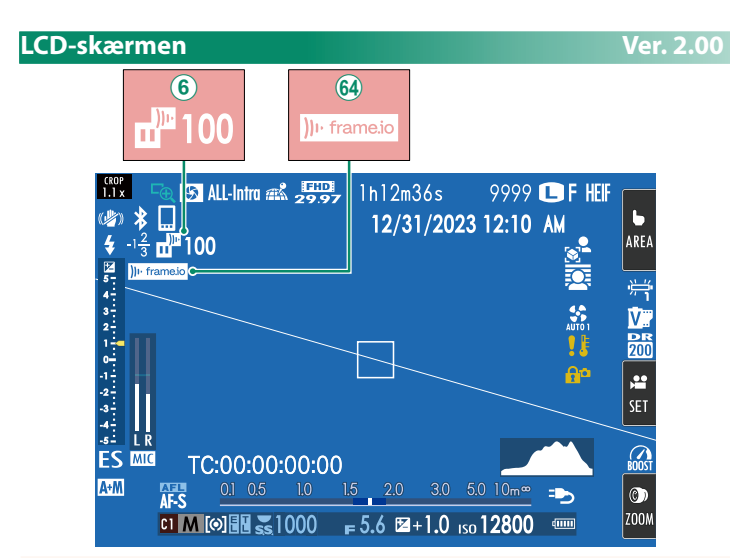

- $\left( 6 \right)$  Kameraet viser ikoner, der angiver status for filer, som er valgt til eller aktuelt er under overførsel til Frame io.
- ^ Kameraet viser et ikon, der angiver status for forbindelsen til Frame.io.

# <span id="page-4-0"></span>*C* AF-TILSTAND *Ver. 2.00*

# Vælg, hvordan kameraet vælger fokuspunkt til filmoptagelse.

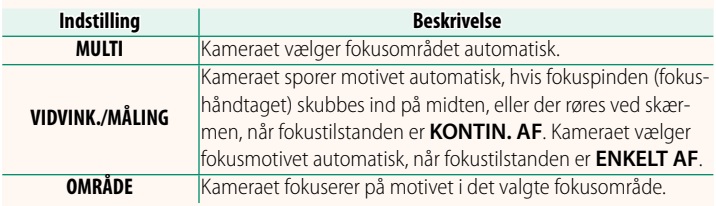

<span id="page-5-0"></span>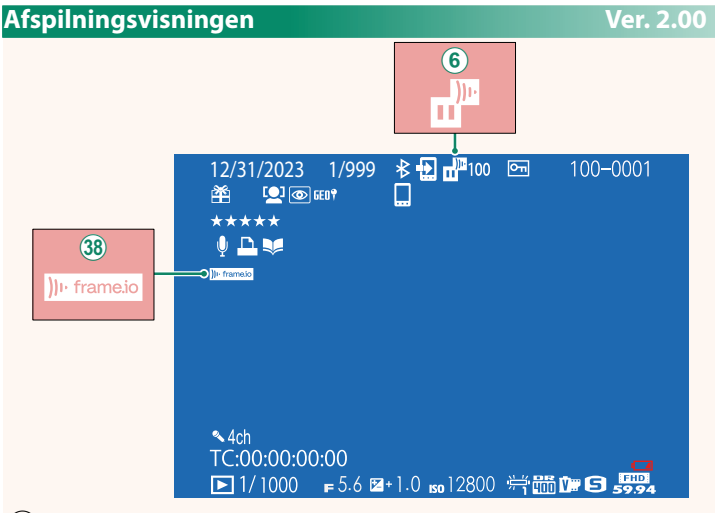

- $\left( 6 \right)$  Kameraet viser ikoner, der angiver status for filer, som er valgt til eller aktuelt er under overførsel til Frame.io.
- 38) Kameraet viser et ikon, der angiver status for forbindelsen til Frame.io.

# <span id="page-6-0"></span>**Understøttede funktioner Ver. 2.00**

# Dette kamera understøtter følgende funktioner:

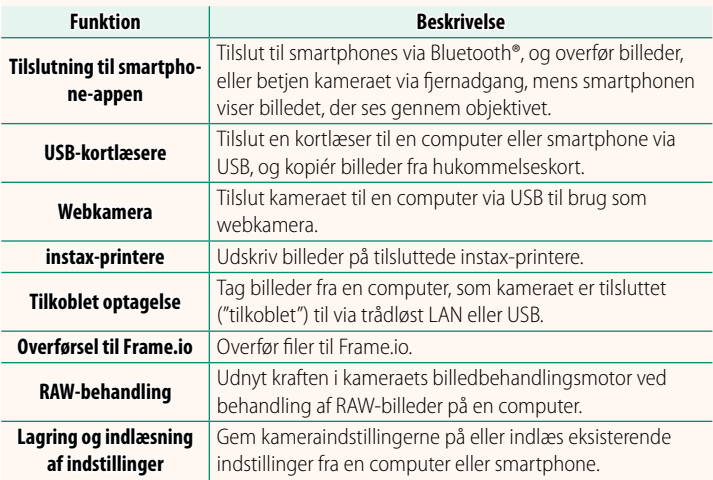

# **Visning af kameraets indikatorlampe**

Kameraets indikatorlampe viser status for sin forbindelse til Frame.io og lignende.

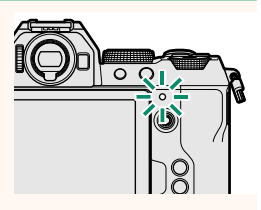

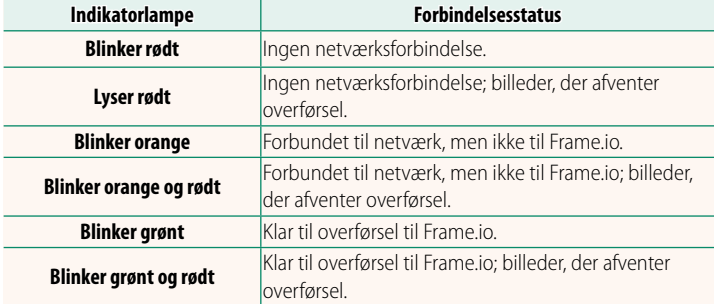

#### **EVF-/LCD-visningerne**

Status for forbindelsen til Frame.io og lignende vises også ved et ikon i den elektroniske søger eller på LCD-skærmen.

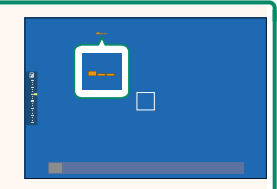

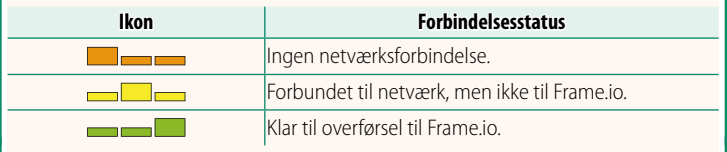

# <span id="page-8-0"></span> **Overførsel af filer til Frame.io Ver. 2.00**

#### Overfør filer til Frame.io.

N Bekræft, at kameraets ur er indstillet til korrekt tid og dato, før du fortsætter.

### **Forbindelse via trådløst LAN**

Forbind til Frame.io via trådløst LAN.

**1** Vælg **NETVÆRKSINDSTILLING** i menuen for netværk/USB-indstilling.

## **2** Vælg **IKKE OPRETTET**.

N Du kan også vælge eller redigere eksi-Sterende netværk. **IKKE OPRETTET** 

# **3** Vælg **INDST. FOR ADGANGSPUNKT**.

Vælg **INDSTILLING FOR IP-ADR.** for at vælge IP-adressen manuelt som beskrevet i "Forbindelse ved hjælp af IP-adresse" (E [9](#page-10-0)).

## **4** Vælg **ENKEL OPSÆTNING**.

N For at vælge en router til trådløst LAN eller indtaste routerens SSID manuelt skal du vælge **MANUEL OPSÆTNING**. **OPSÆT FORBINDELSE TIL**

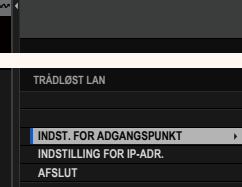

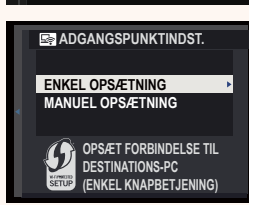

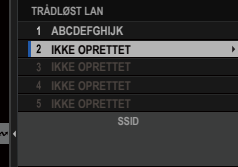

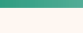

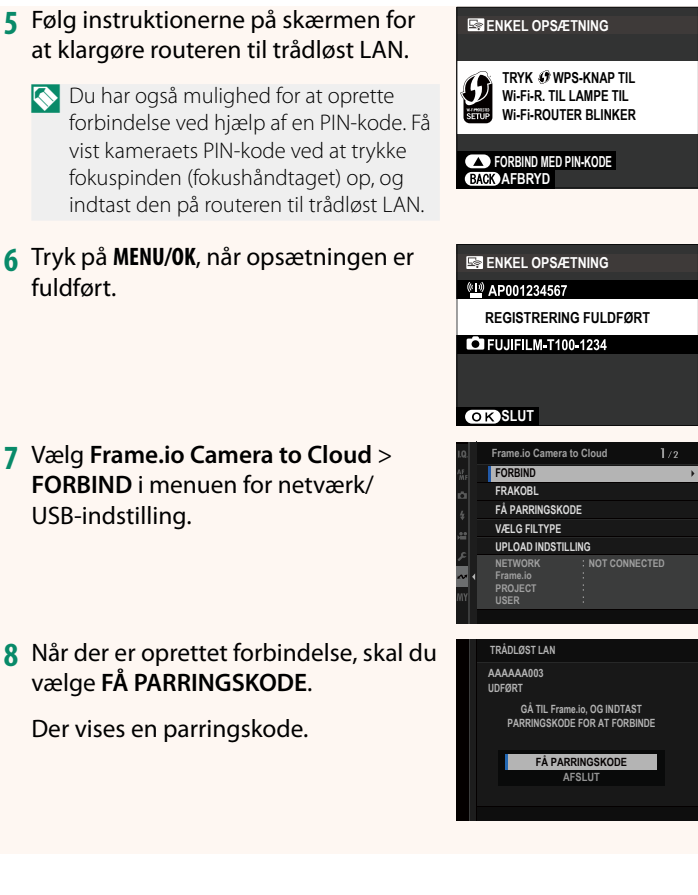

- **9** Log ind på Frame.io fra en computer eller en anden enhed, og indtast den parringskode, der vises på kameraet.
- **10** Overfør filer til Frame.io (E [12\)](#page-13-0).

# <span id="page-10-0"></span> **Forbindelse ved hjælp af IP-adresse**

Forbind til Frame.io ved hjælp af en manuelt oprettet netværks-/ USB-indstillingsprofil, der giver IP-adressen og andre netværksindstillinger.

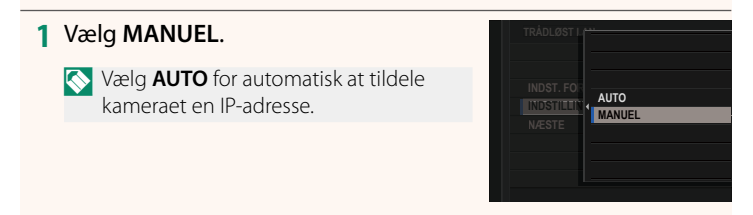

#### **2** Indtast en IP-adresse.

• Vælg **IP-ADRESSE**, og indtast en IP-adresse.

• Vælg **SUBNET-MASKE**, og indtast en subnet-maske.

• Vælg **GATEWAY-ADRESSE**, og indtast en gateway-adresse.

• Vælg **DNS-SERVERADRESSE**, og indtast en DNS-serveradresse.

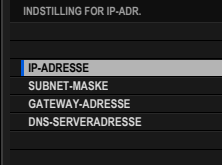

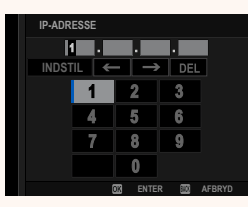

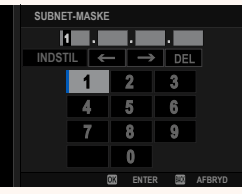

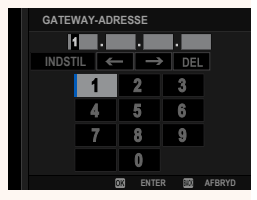

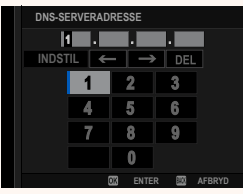

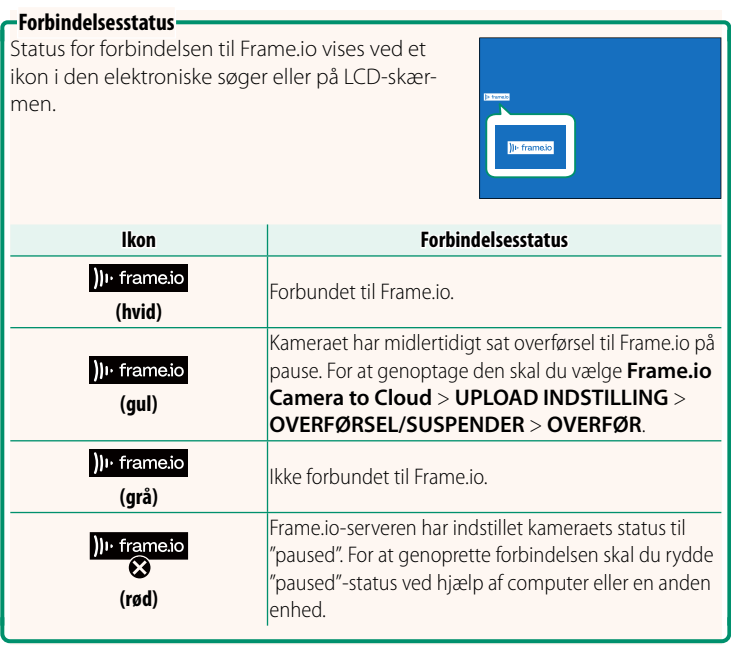

# 12

# <span id="page-13-0"></span> **Overførsel af elementer til Frame.io**

**Overførsel af valgte elementer ved hjælp af "Frame.io Camera to Cloud"**

- **1** Vælg **Frame.io Camera to Cloud** i menuen for netværks-/ USB-indstilling.
- **2** Vælg **UPLOAD INDSTILLING** > **VÆLG BILLEDE, OVERFØRSEL**.

- N Feltet **NETWORK** og **Frame.io** viser status for forbindelsen til Frame.io. • Felterne **PROJECT** og **USER** viser information, der leveres til Frame.io ved hjælp af en computer eller en anden enhed. Bemærk, at visse tegn muligvis ikke vises korrekt; i så fald erstattes de af spørgsmålstegn ("?").
	- **3** Markér elementer til overførsel. Markér billeder og film, og tryk på **MENU/OK** for at markere dem til overførsel.
		- For kun at få vist elementer, der opfylder de valgte kriterier, skal du trykke på **DISP/BACK**, før du påbegynder markeringen.
		- For at vælge alle elementer skal du trykke på knappen **<sup>Q</sup>**.
		- Ved valg af to vilkårlige elementer med knappen **AEL** vælges desuden alle de elementer, der ligger imellem de pågældende elementer.

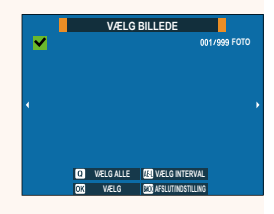

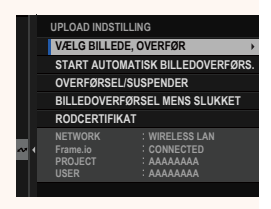

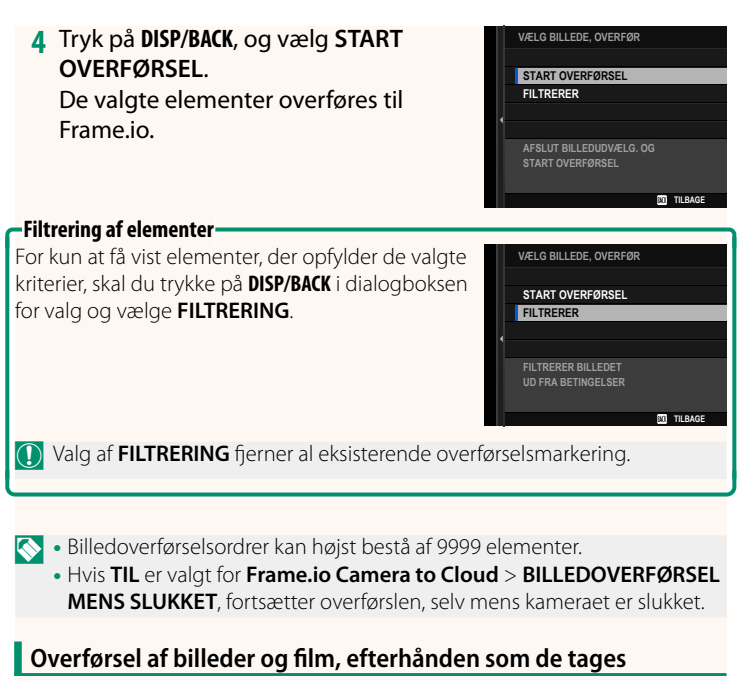

Billeder og film taget med TIL valgt for Frame.io Camera to Cloud > **UPLOAD INDSTILLING** > **START AUTOMATISK BILLEDOVERFØRS.** i menuen for netværks-/USB-indstilling markeres automatisk til overførsel.

# <span id="page-15-0"></span>**VÆLG FILTYPE Ver. 2.00**

Vælg de typer af filer, der overføres. Du kan vælge eller fravælge hver enkelt filtype for sig.

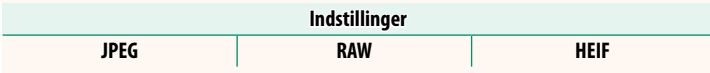

#### <span id="page-16-0"></span> **Frame.io Camera to Cloud <b>Ver. 2.00**

Justér indstillingerne for anvendelse med Frame.io.

# **FORBIND**

Du kan oprette forbindelse til Frame.io-projektet via trådløst LAN.

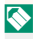

N Hvis du ikke har registreret netværket, skal du registrere netværket i **NETVÆRKSINDSTILLING**, før du fortsætter.

# **FRAKOBL**

Afbryd forbindelsen til Frame.io-projektet, og afslut netværksforbindelsen.

# **FÅ PARRINGSKODE**

Der vises en parringskode for at oprette forbindelse til Frame.io-projektet. Indtast denne kode på Frame.io-skærmen, som du tilgår på din personlige computer eller tablet, for at oprette forbindelse til Frame.io og kameraet.

# **VÆLG FILTYPE**

Vælg de typer af filer, der overføres til Frame.io. Du kan vælge eller fravælge hver enkelt filtype for sig.

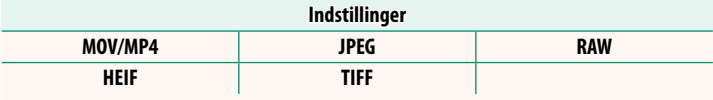

# **UPLOAD INDSTILLING**

Justér indstillinger for Frame.io-overførselsindstillinger.

#### **VÆLG BILLEDE, OVERFØR**

Markér billede til overførsel.

#### **START AUTOMATISK BILLEDOVERFØRS.**

Vælg TIL for automatisk at markere billeder og film til overførsel, efterhånden som de tages.

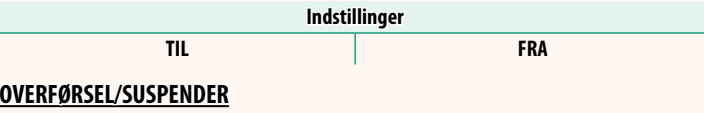

Sæt overførsel til Frame.io på pause, eller genoptag den.

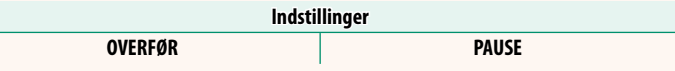

#### **BILLEDOVERFØRSEL MENS SLUKKET**

Hvis TIL er valgt, fortsætter overførsel af filer til Frame.io, mens kameraet er slukket.

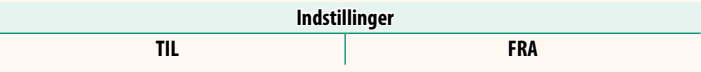

#### **RODCERTIFIKAT**

Kopiér et rodcertifikat til kameraet for anvendelse med Frame.io.

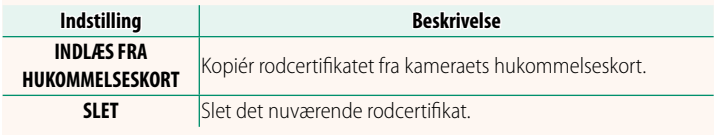

# **OVERFØRSELSKØ** Få vist en liste over filer, der afventer overførsel.

Få vist upload status for Frame.io.

**UPLOAD STATUS**

# **NULSTIL OVERFØRSELSORDRE**

Fjern overførselsmarkeringen fra alle filer, som er valgt til overførsel til Frame io.

## <span id="page-18-0"></span>**NETVÆRKSINDSTILLING Ver. 2.00**

Justér indstillingerne for tilslutning til trådløse netværk. Vælg et registreret netværk, og vælg derefter **REDIGÉR** for at ændre den valgte netværksindstilling.

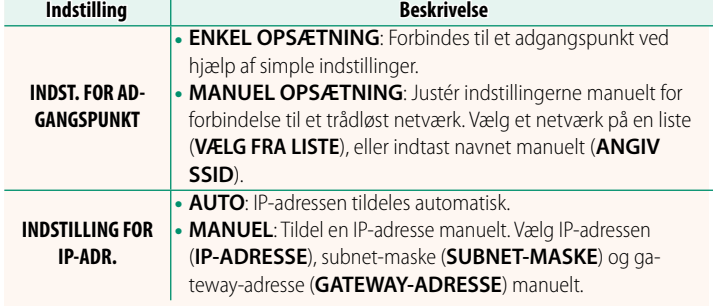

# <span id="page-18-1"></span> **FIRMWARE OPDATERING Ver. 2.00**

Anvend firmwaren, der er gemt på et hukommelseskort, til at opdatere firmwaren til kameraet, objektiverne og andet tilbehør.

## <span id="page-19-0"></span>**Opdateringer til firmware Ver. 2.00**

Når firmwaren er blevet opdateret, og funktionerne er blevet tilføjet og/eller ændret, skal du opdatere firmwaren.

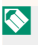

Når du har opdateret til den seneste firmware, kan kameraets funktioner afvige noget fra det, der er opstillet i denne brugervejledning.

## **Download af firmware**

Download først den seneste firmware, og gem den på et hukommelseskort. For metode til download af firmwaren, se følgende hjemmeside.

*https://fujifilm-x.com/support/download/firmware/cameras/*

## **Opdatering af firmware**

Firmwaren kan opdateres på følgende måder.

#### **Opdatering af firmwaren ved start af kameraet**

Sæt et hukommelseskort med den nye firmware i kameraet. Mens du trykker på knappen **DISP/BACK**, skal du tænde for kameraet. Firmwaren kan opdateres. Når opdateringen er fuldført, skal du slukke kameraet én gang.

## **Opdatering af firmwaren i opsætningsmenuerne**

Sæt et hukommelseskort med den nye firmware i kameraet. Vælg D**BRUGERINDSTILLING** > **FIRMWARE OPDATERING** for at opdatere firmwaren.

## **Opdatering af firmwaren ved hjælp af en smartphone-app (manuel opdatering)**

Hvis du anvender smartphone-app, kan du opdatere firmwaren i appen. For detaljer, se følgende hjemmeside. *https://fujifilm-dsc.com/*

## **Opdatering af firmwaren ved hjælp af en smartphone-app (automatisk opdatering)**

Hvis FUJIFILM XApp, ver. 2.0.0 eller senere anvendes, downloades den seneste firmware automatisk til kameraet fra din smartphone.

**1 Når du anvender kameraet, vises en skærm for bekræftelse, hvis opdateringen er klar. Vælg JA. AFBRYD** 

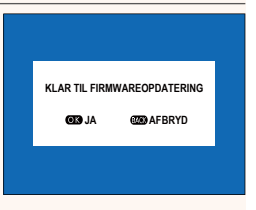

N Hvis **AFBRYD** er valgt, vises skærmen for bekræftelse igen, når kameraet tændes næste dag eller senere.

**2 Når skærmen for valg vises, skal du Vælge OPDATERE NU. FIRMWARE OPDATERING OK?** 

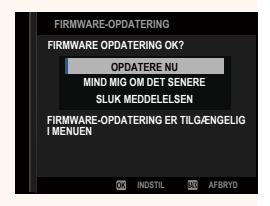

- N Vælg **MIND MIG OM DET SENERE** for at få vist skærmen for bekræftelse 3 dage senere.
	- Vælg **SLUK MEDDELELSEN** for ikke at få vist nogen skærm for bekræftelse.

# **3 Vælg OK.**

- **4 Følg instruktionerne på skærmen for at opdatere firmwaren.**
- **5 Når skærmen for fuldførelse af opdatering vises, skal du slukke kameraet.**
- $\left(\widehat{\mathbf{Q}}\right)$  Anvend et batteri med ladning nok til at opdatere firmwaren. Sluk ikke kameraet, og betjen det ej heller under en opdatering. Hvis du slukker for kameraet under en firmwareopdatering, fungerer kameraet muligvis ikke længere normalt.
	- Der vises ingenting på EVF under en firmwareopdatering. Anvend LCD-skærmen.
	- Den tid, det kræver at foretage en firmwareopdatering, afhænger af firmwarens størrelse. Det kan højst tage omkring 10 minutter.
	- Det er ikke muligt at vende tilbage til en tidligere version, når firmwaren er blevet opdateret.
	- Hvis der vises en fejlmeddelelse, mens firmwaren opdateres, skal du se følgende hjemmeside. *https://fujifilm-x.com/support/download/error-message/*

#### **Kontrol af fi rmwareversionen**

For at se oplysninger om versionen skal du tænde for kameraet, mens du trykker på knappen **DISP/BACK**.

 $\Omega$  Kameraet viser kun firmwareversionen, hvis der er isat et hukommelseskort.

**N** For at få vist firmwareversionen eller opdatere firmwaren for ekstra tilbehør, såsom udskiftelige objektiver, skomonterede blitzenheder og fatningsadaptere, skal du montere tilbehøret på kameraet.

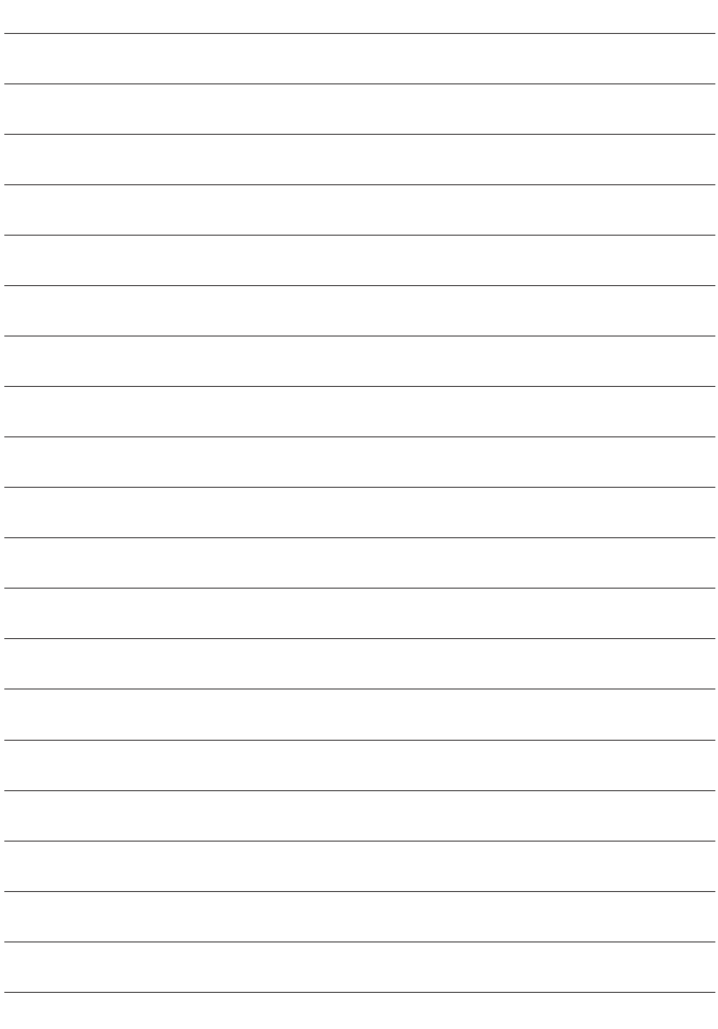

# **FUJIFILM**

# **FUJIFILM Corporation**

7-3, AKASAKA 9-CHOME, MINATO-KU, TOKYO 107-0052, JAPAN

https://fujifilm-x.com

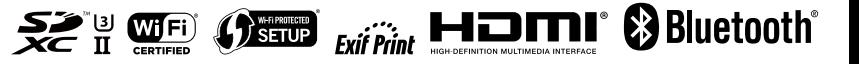